## Participez à votre réunion WebEx sur votre PC avec le navigateur Edge

Vous devez impérativement communiquer avec votre succursale avant d'organiser votre première réunion.

Vous suivrez les étapes 1 et 2 chaque fois que vous participerez à une réunion par l'intermédiaire de WebEx. Vous aurez uniquement à suivre les étapes 3 à 4 lors de votre première réunion.

1. Dans l'invitation reçue par courriel, cliquez sur le lien vers la réunion WebEx.

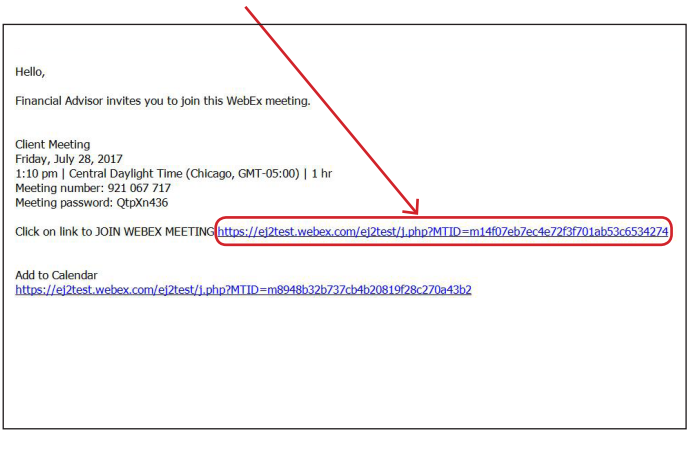

2. Entrez votre nom et votre adresse courriel, puis cliquez sur « **Rejoindre** ».

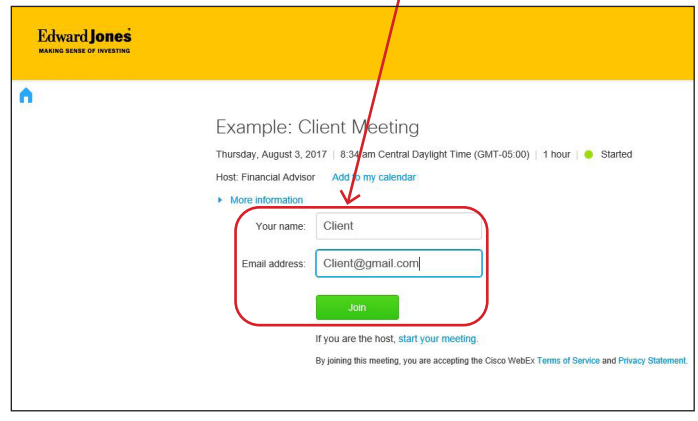

3. Cliquez sur « **Exécuter une application temporaire** ». 4. Cliquez sur « **Exécuter** ».

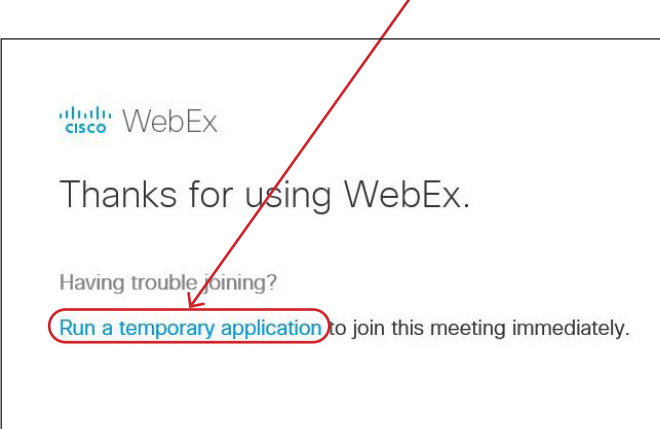

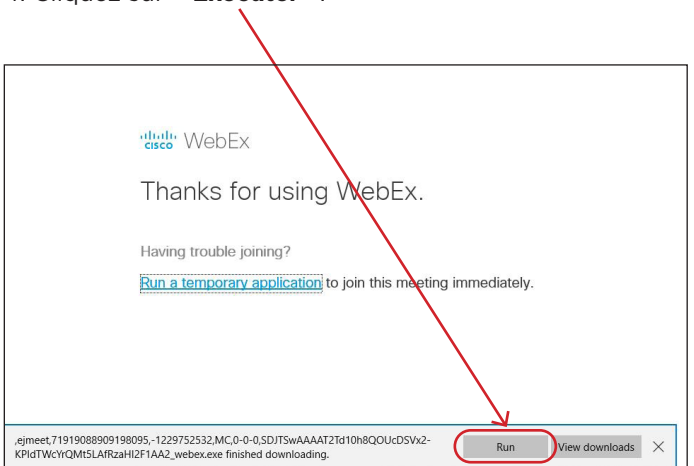

## Edward Jones

5. WebEx prépare la réunion. Lorsque le pourcentage atteint 100 %, la réunion a bien été téléchargée.

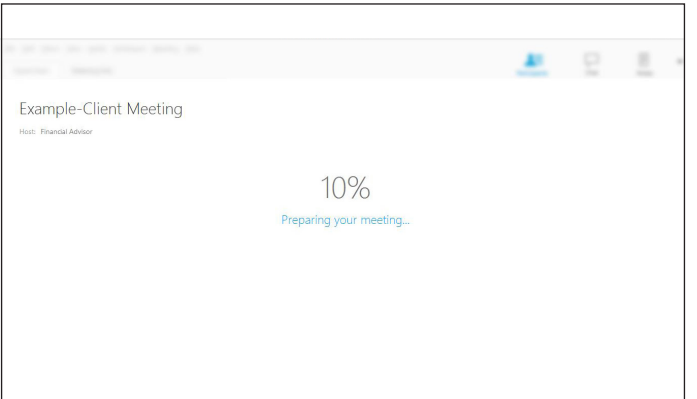

6. Voici un exemple de la fenêtre de réunion.

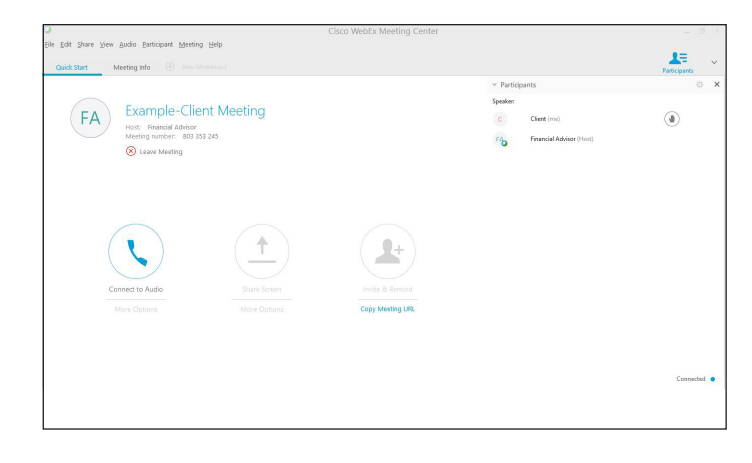

edwardjones.ca/fr Membre du Fonds canadien de protection des épargnants

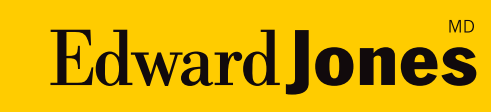